# **How to Order a Visitor Permit**

Visit the parking portal at<https://tennesseetech.aimsparking.com/>

Click "Login" in the top right corner of the screen.

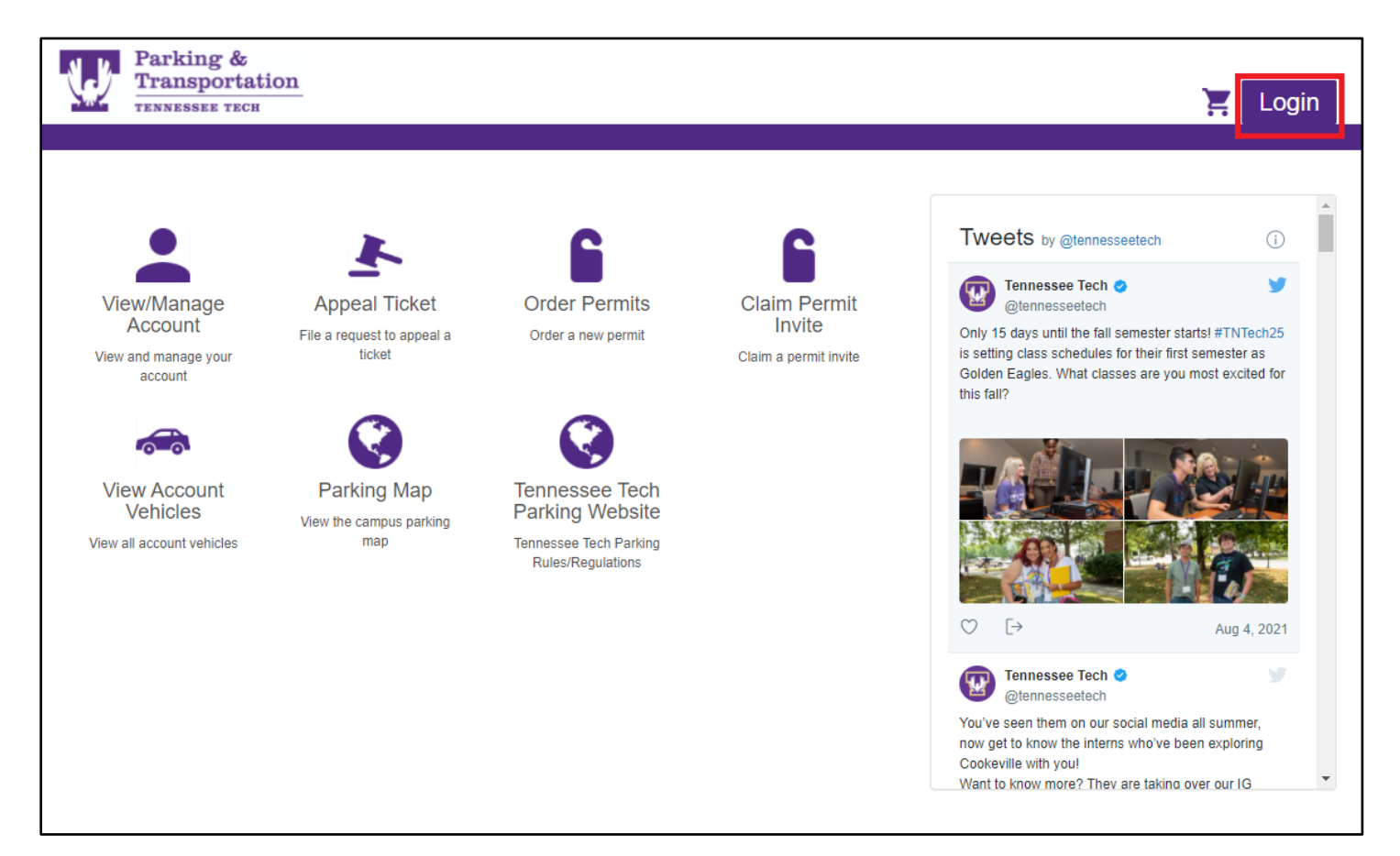

When the login options display, click "Visitor Login".

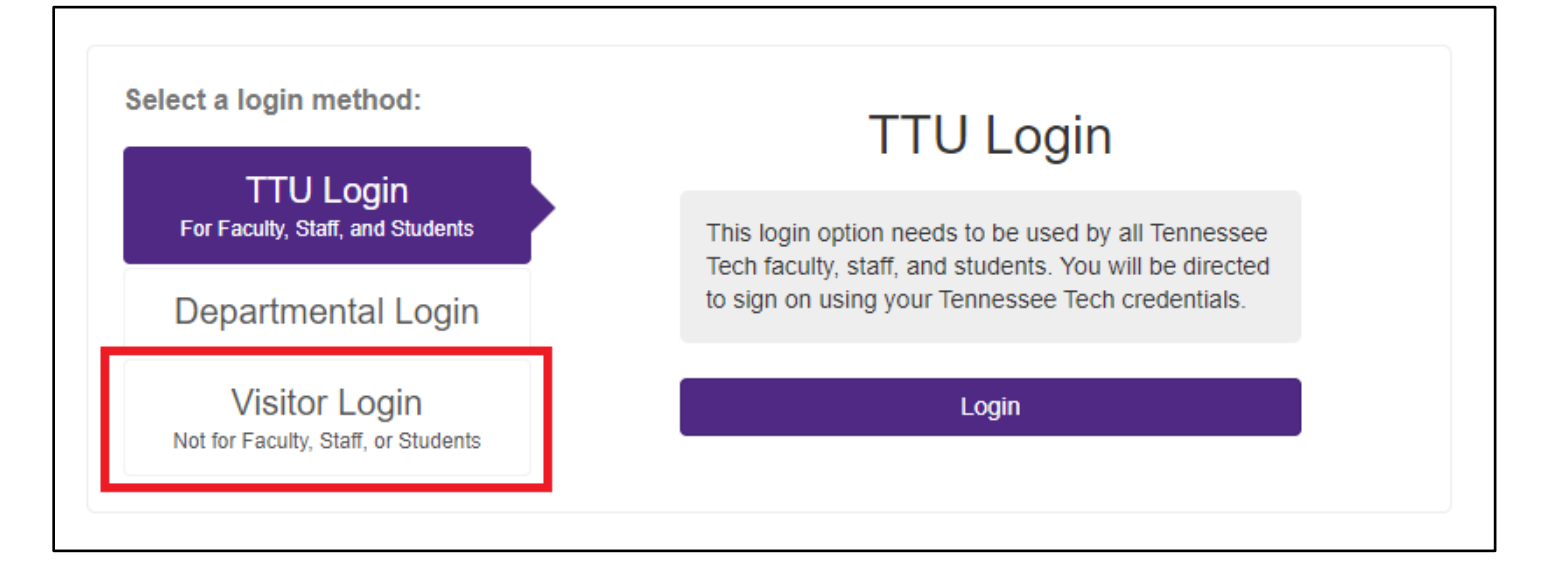

## Fill in your email address and password and then click "Login".

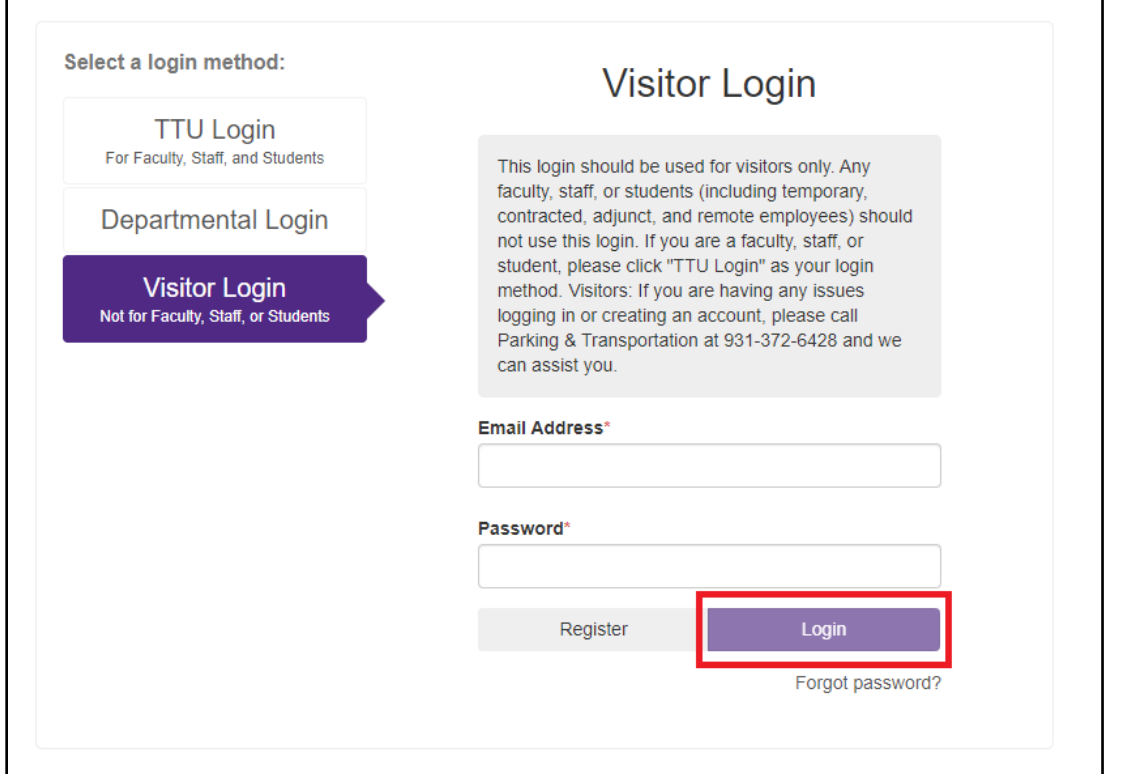

## When the main account page comes up, select "Order Permits".

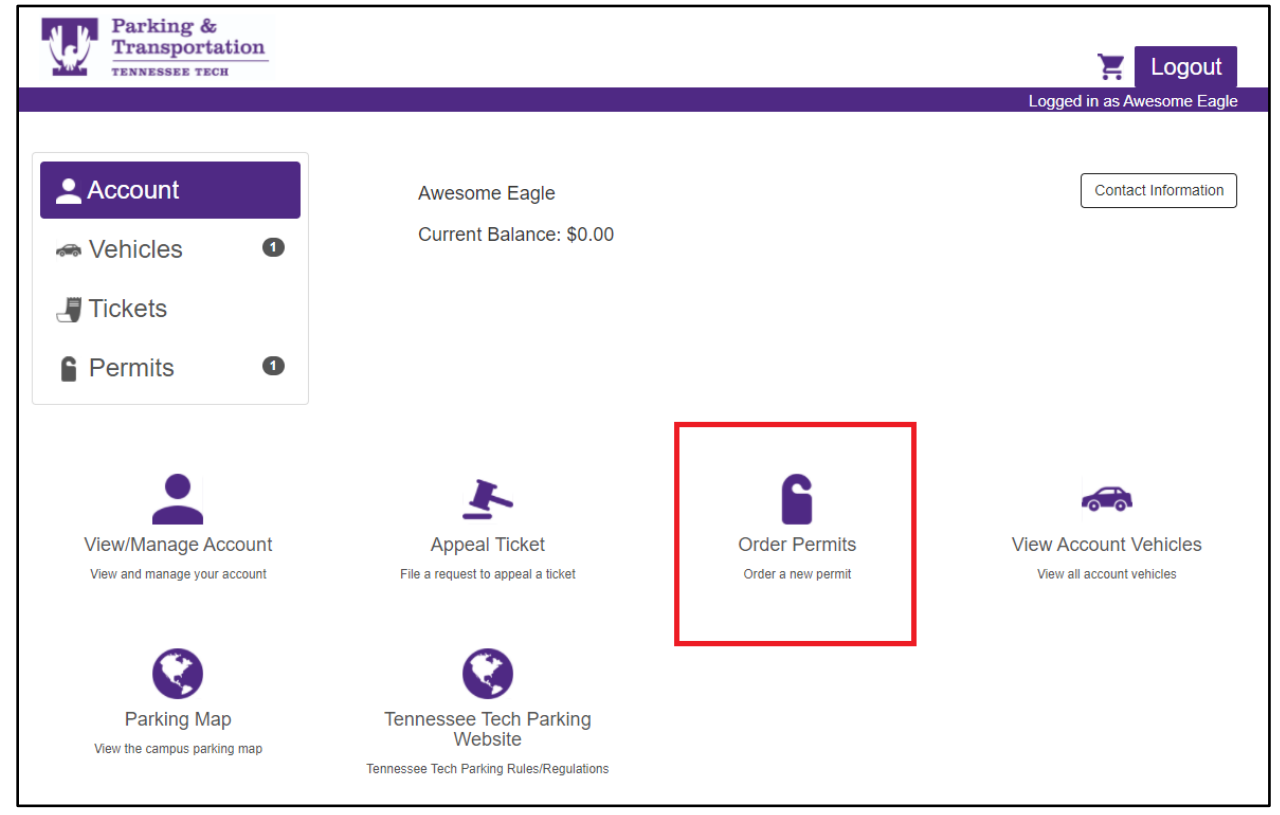

You must agree to the terms of service before proceeding to select a permit.

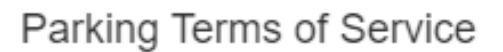

By clicking this box, I agree to follow Tennessee Tech Parking & Transportation's parking rules and regulations, which can be viewed online at https://www.tntech.edu/parking. I also hereby authorize Tennessee Tech to charge my account (students) for the selected parking permit or deduct from my paycheck (employees) for the selected parking permit.

I agree with the terms of service

Cancel

Click "Virtual Visitor" under permit type so that it highlights in purple, then you will need to select the dates. You can request a parking permit up to one day in advance of your visit. Permits are valid for up to two days. Click "Confirm" to proceed to the next step.

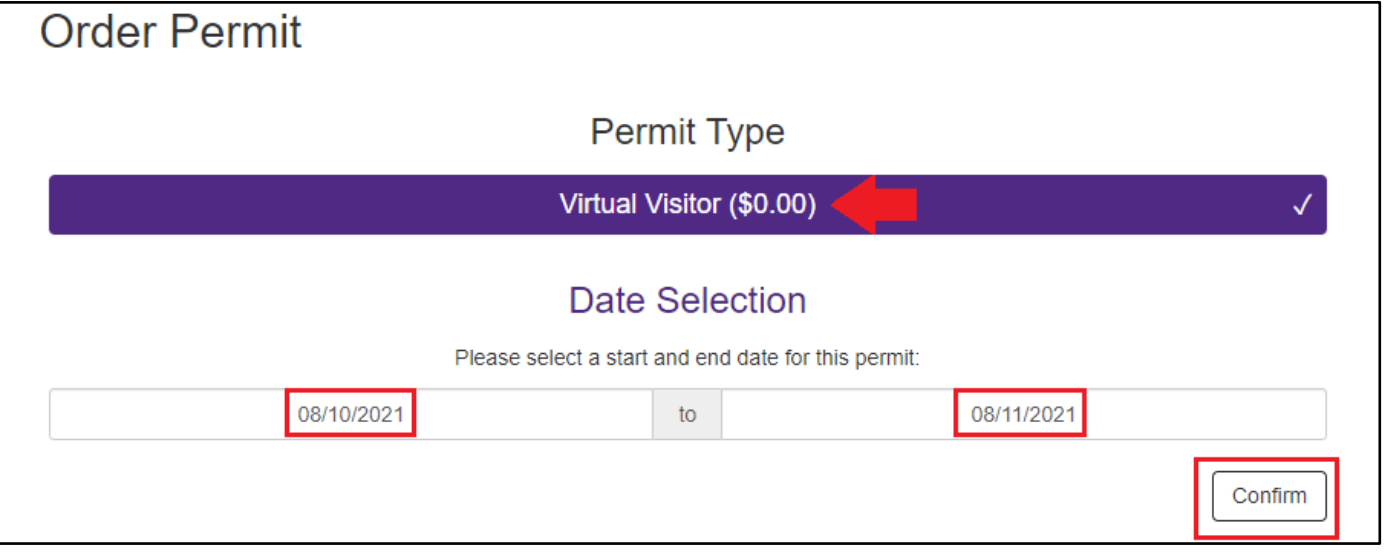

After confirming the dates, you will need to add a vehicle. If your vehicle is already displayed, click it on the list. It will highlight in purple and then you can click "confirm".

#### If you need to add a new vehicle, click "Add Vehicle".

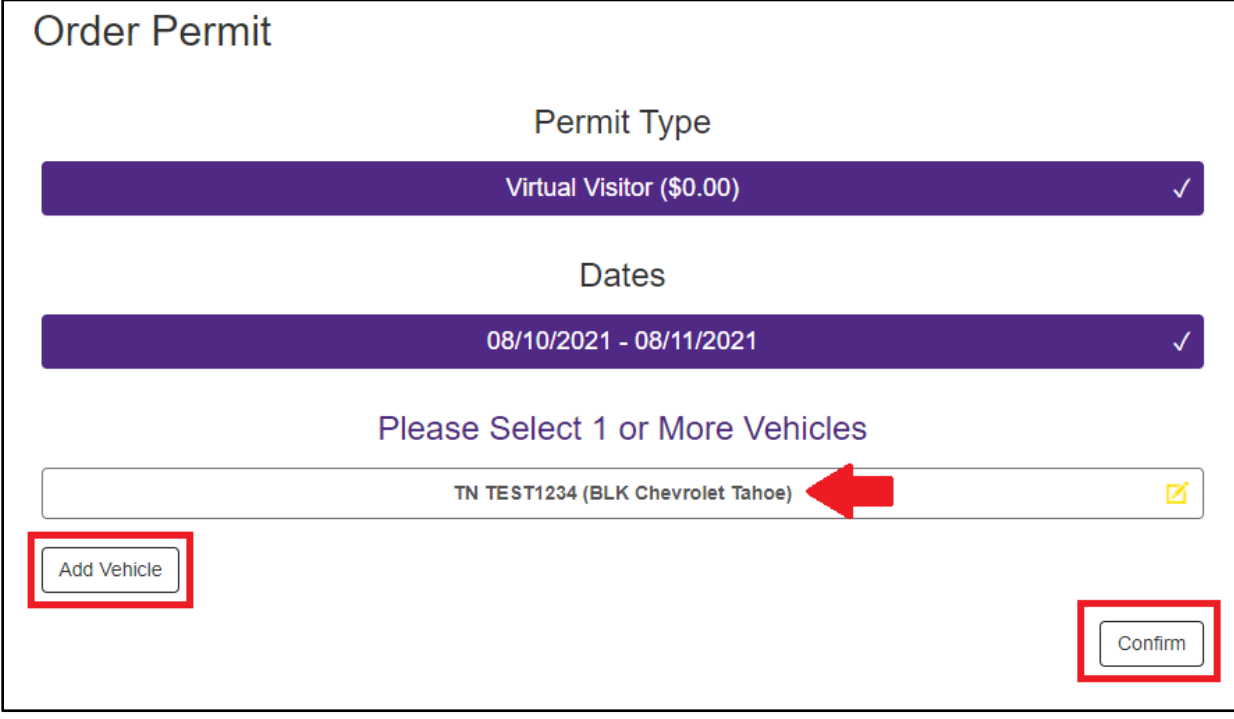

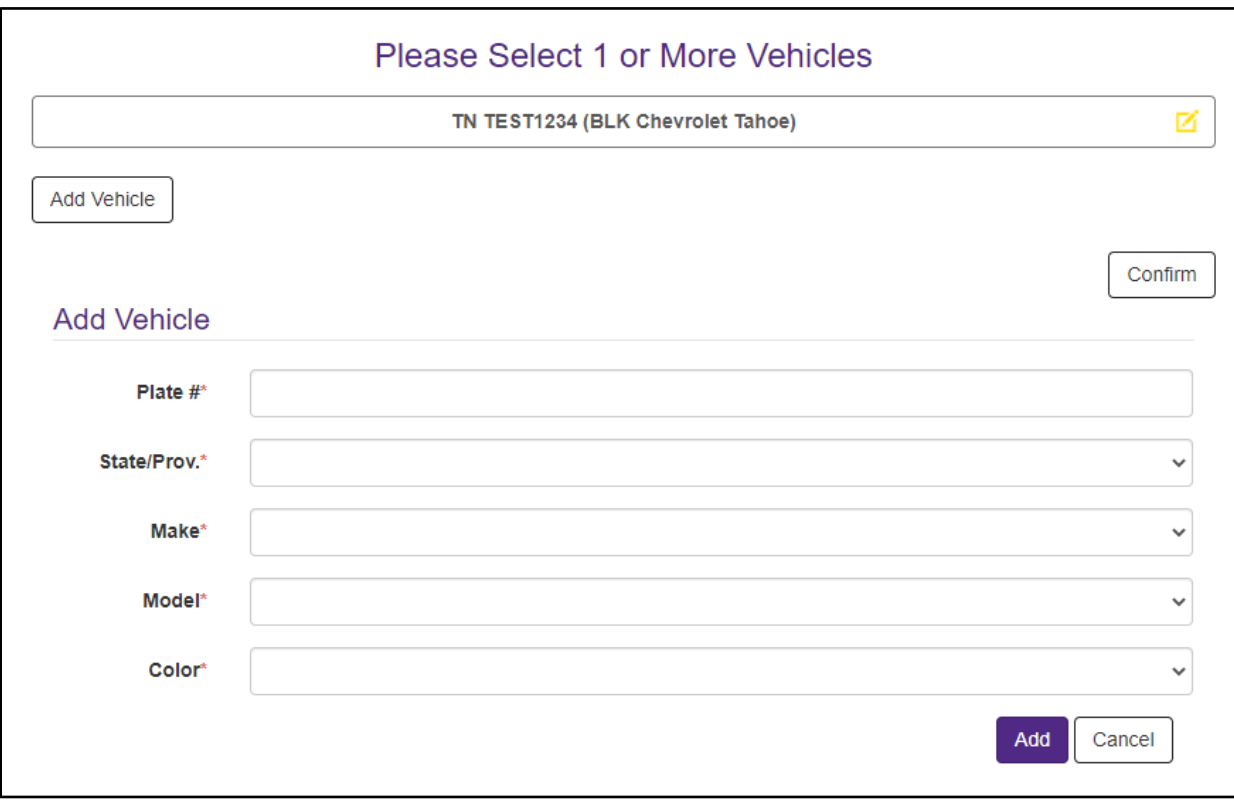

After you have added a vehicle, click "Add Permit to Cart".

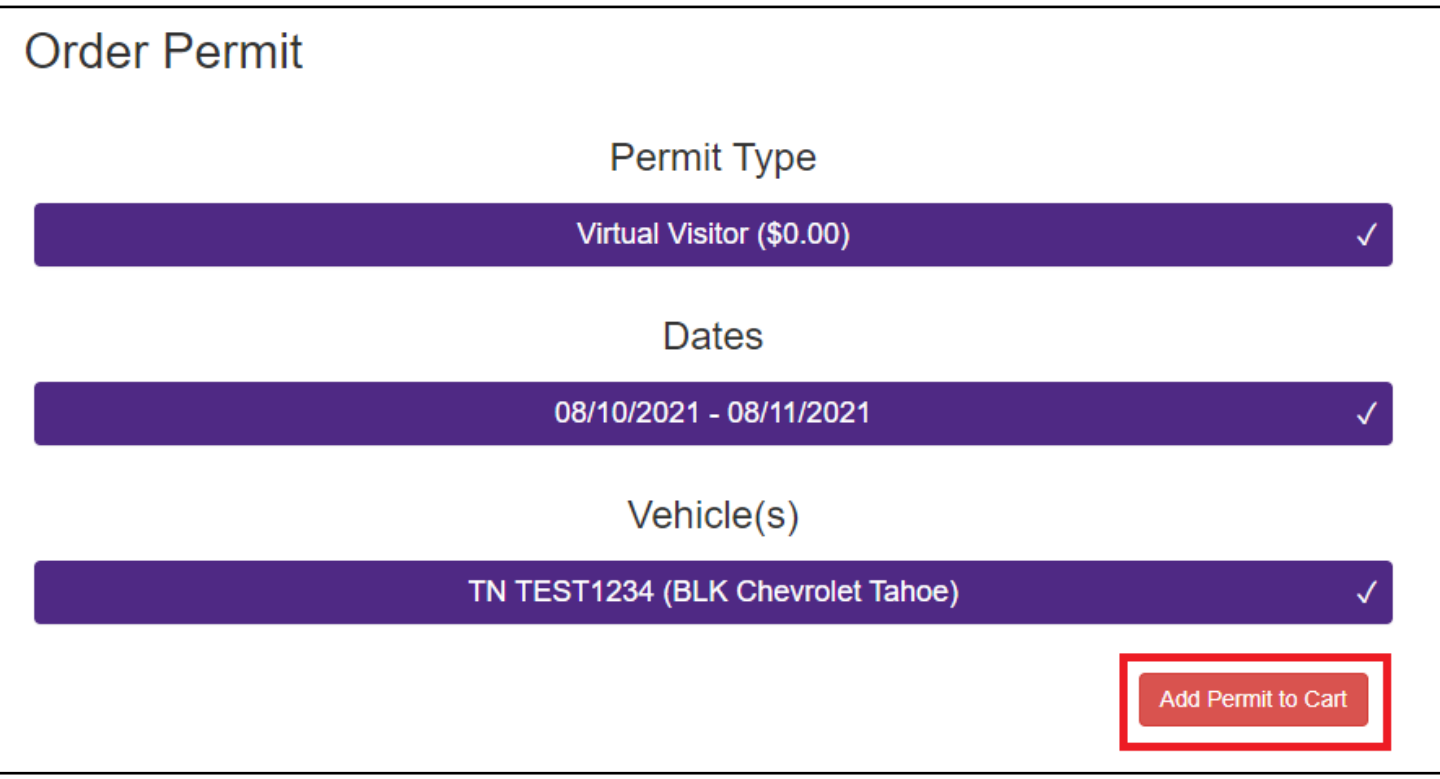

When your shopping cart appears, click "Checkout".

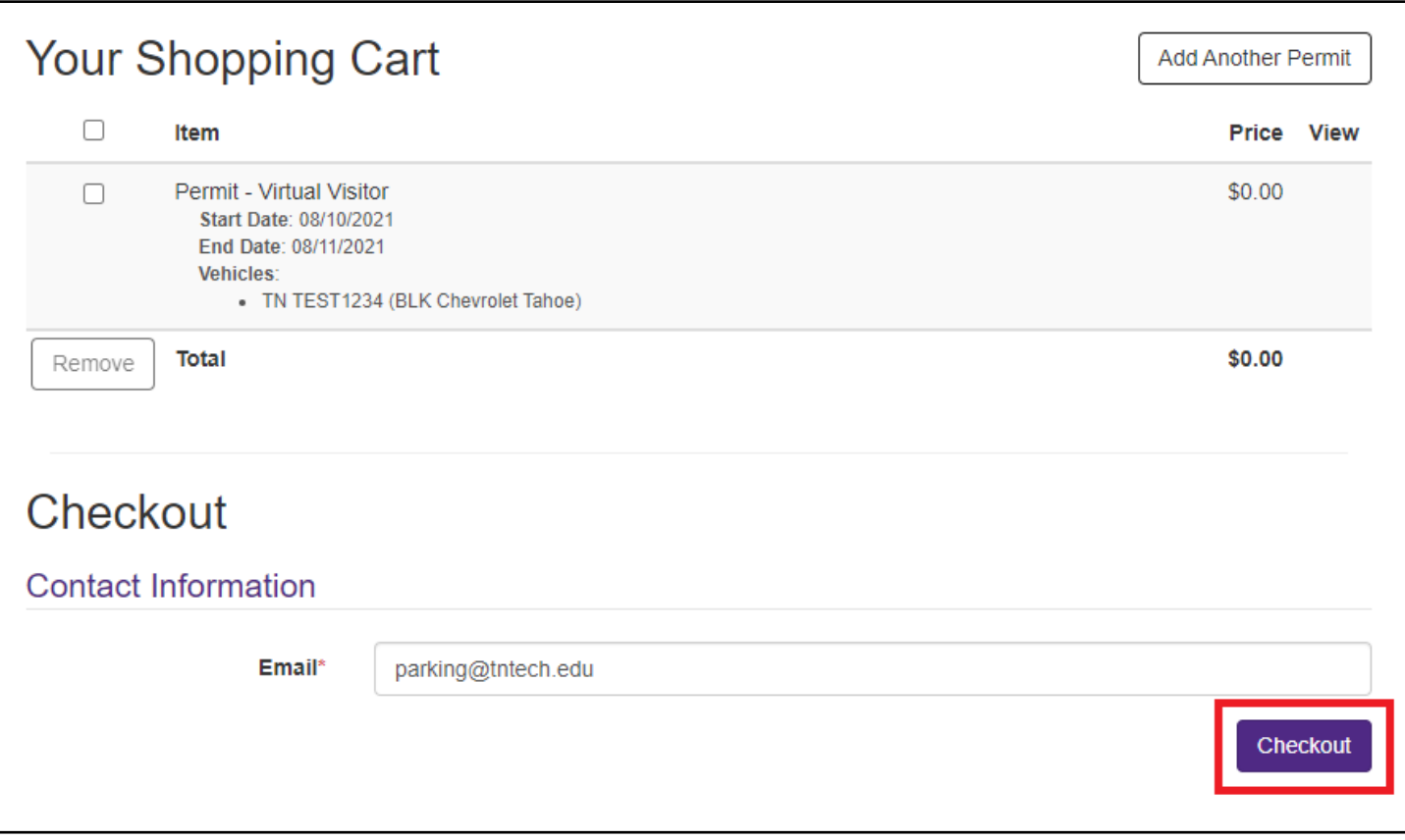

## **Some important things to remember:**

- Visitor permits cannot be used by anyone who is a Tennessee Tech student. This includes online, remote, and 2+2 students.
- Visitor permits cannot be used by anyone who is a Tennessee Tech employee. This includes full-time, part-time, temporary, contracted (SSC, Chartwells, etc.), adjunct, and remote employees.
- It is important that you enter your license plate number in correctly when obtaining a visitor permit. Your license plate number is what will notify our parking assistants that you have a valid permit. Failure to enter your license plate number correctly may result in a parking citation for not having a valid permit.
	- o Specialty plates:

If you have a specialty license plate, it may look like this:

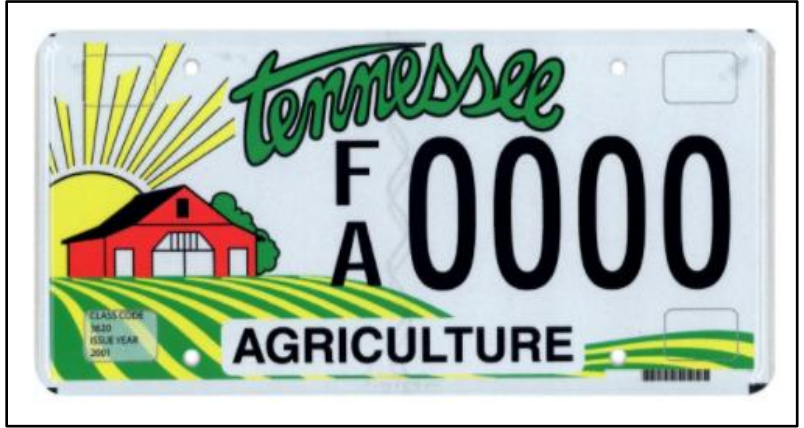

In the above example, your license plate number would be entered in as FA0000. In the below example, your license plate number would be entered as 00AL00.

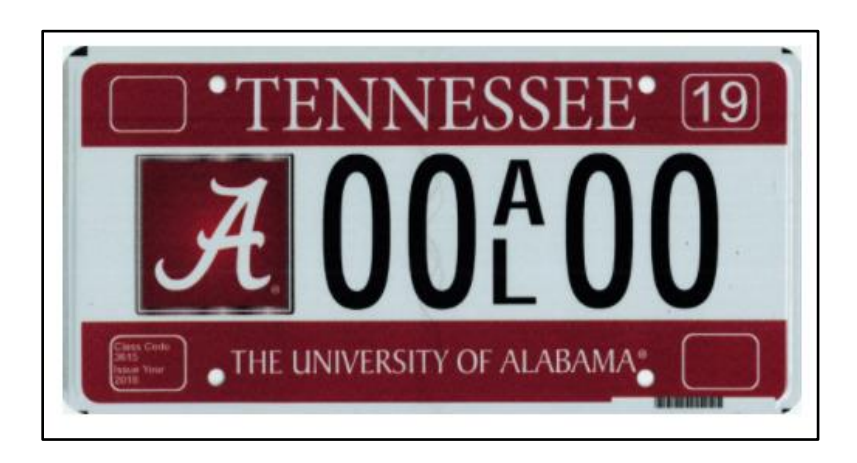